El sistema no permite avanzar sino se diligencian completamente los campos.

En la parte inferior derecha identifique el ícono de inscripción de establecimientos cárnicos.

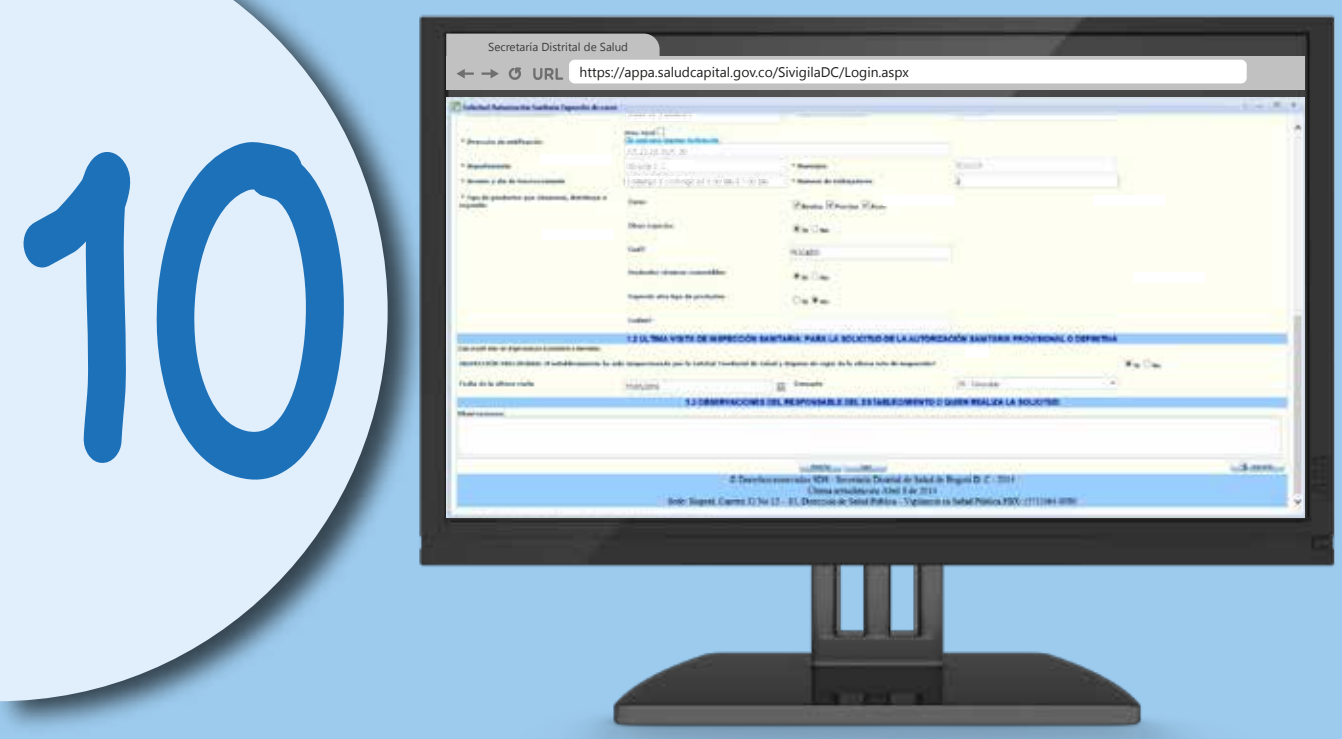

#### De clic en SIVIGILA D.C.

## Secretaría Distrital de Salud http://www.saludcapital.gov.co/DSP/Paginas/Inscripcion\_Establecimientos\_Expendio\_carnes.aspx SECRETARÍA DE SALUD 3

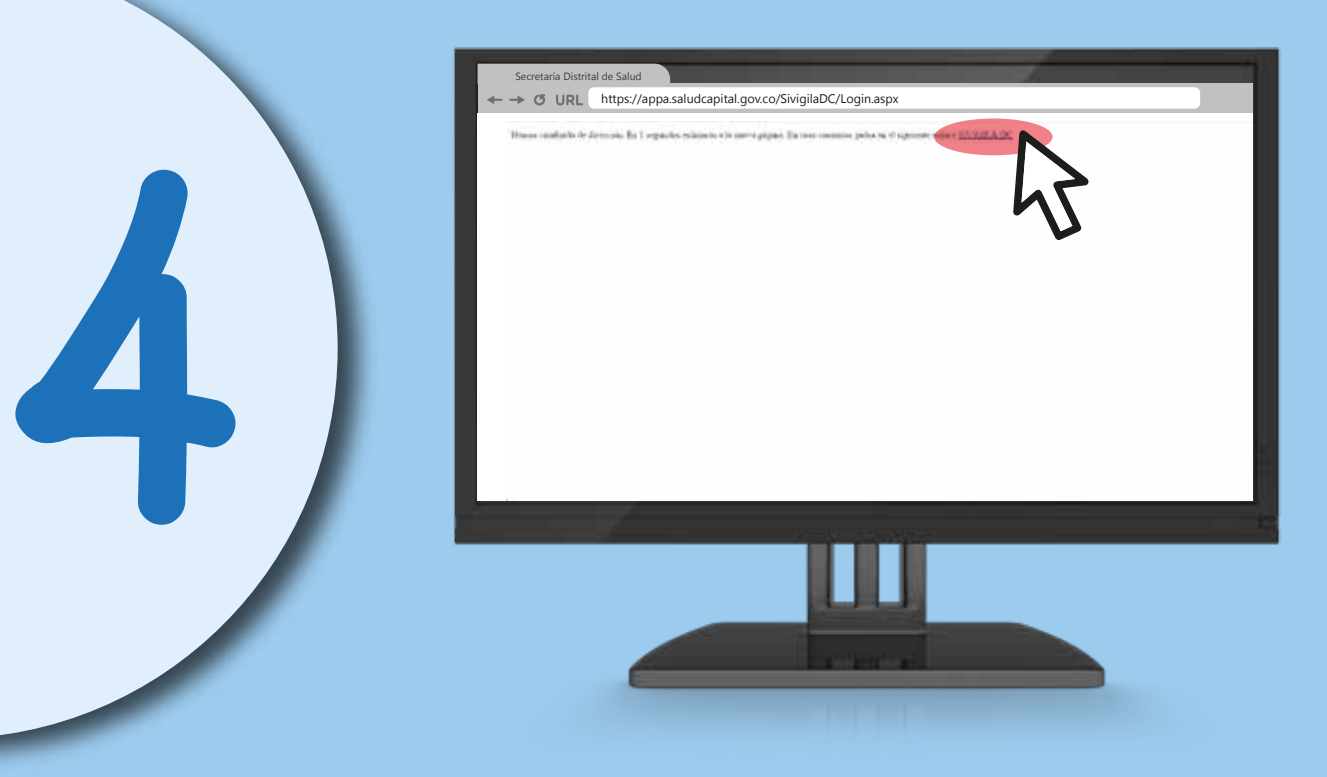

De clic en insertar. Imprima y guarde su autorización sanitaria, será necesaria para otros trámites.

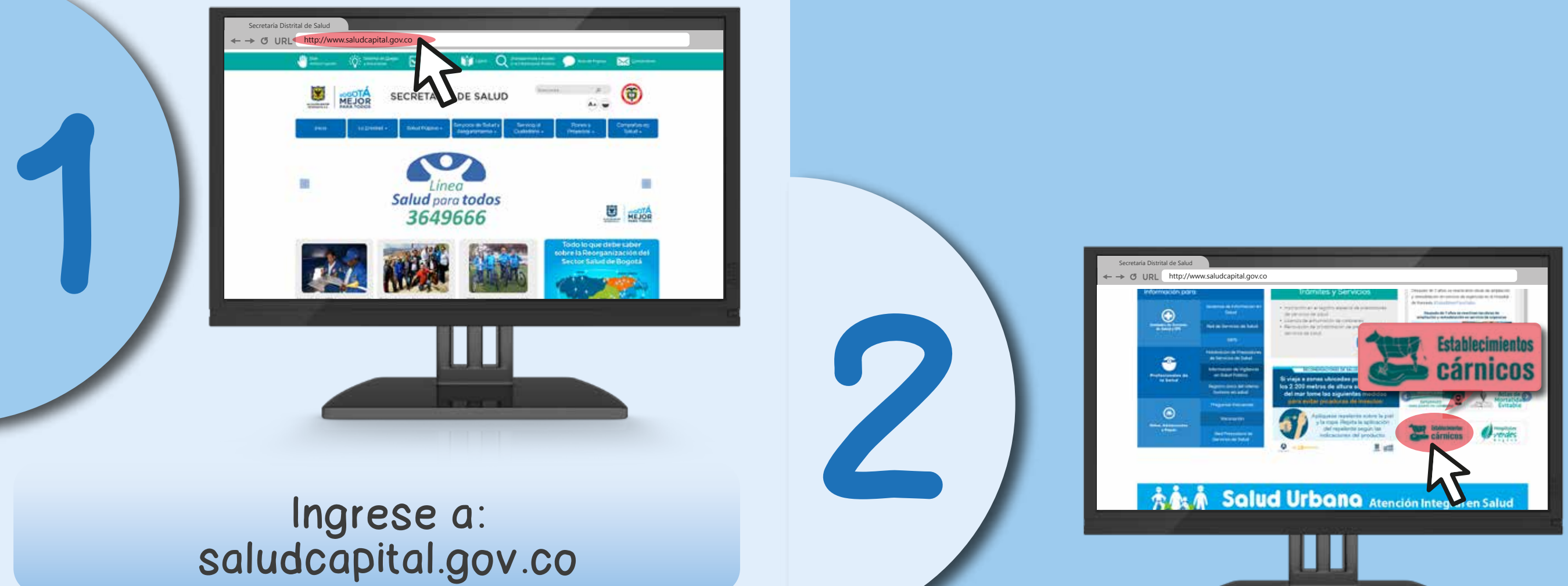

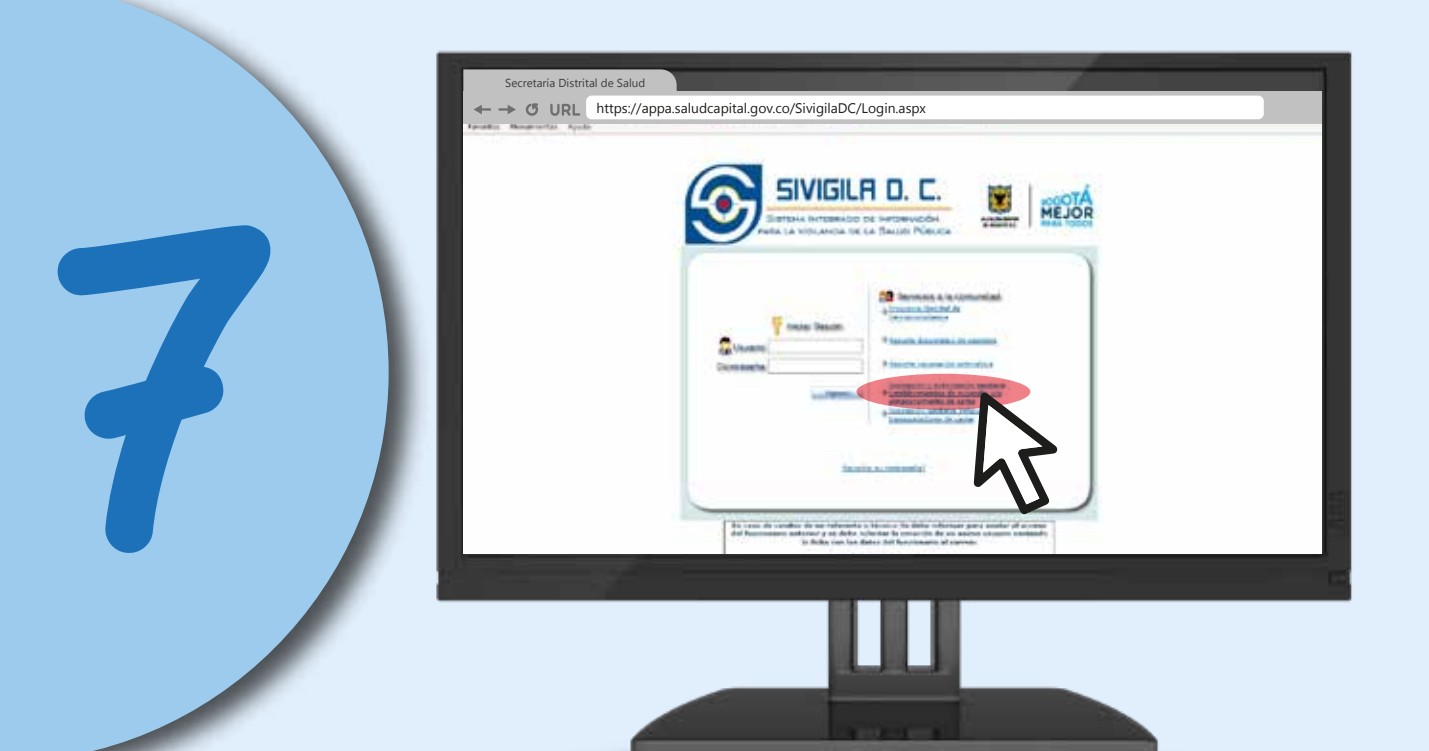

#### Ingrese a formulario

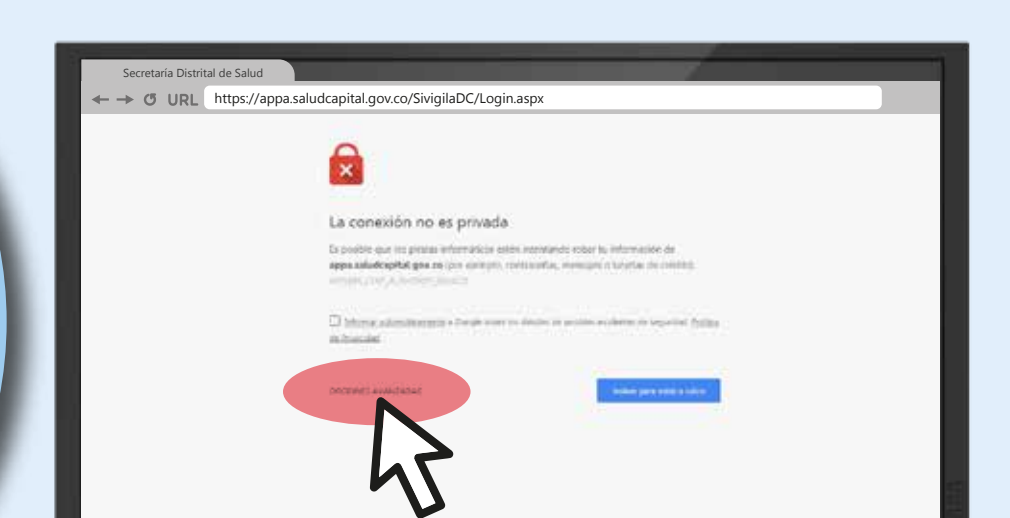

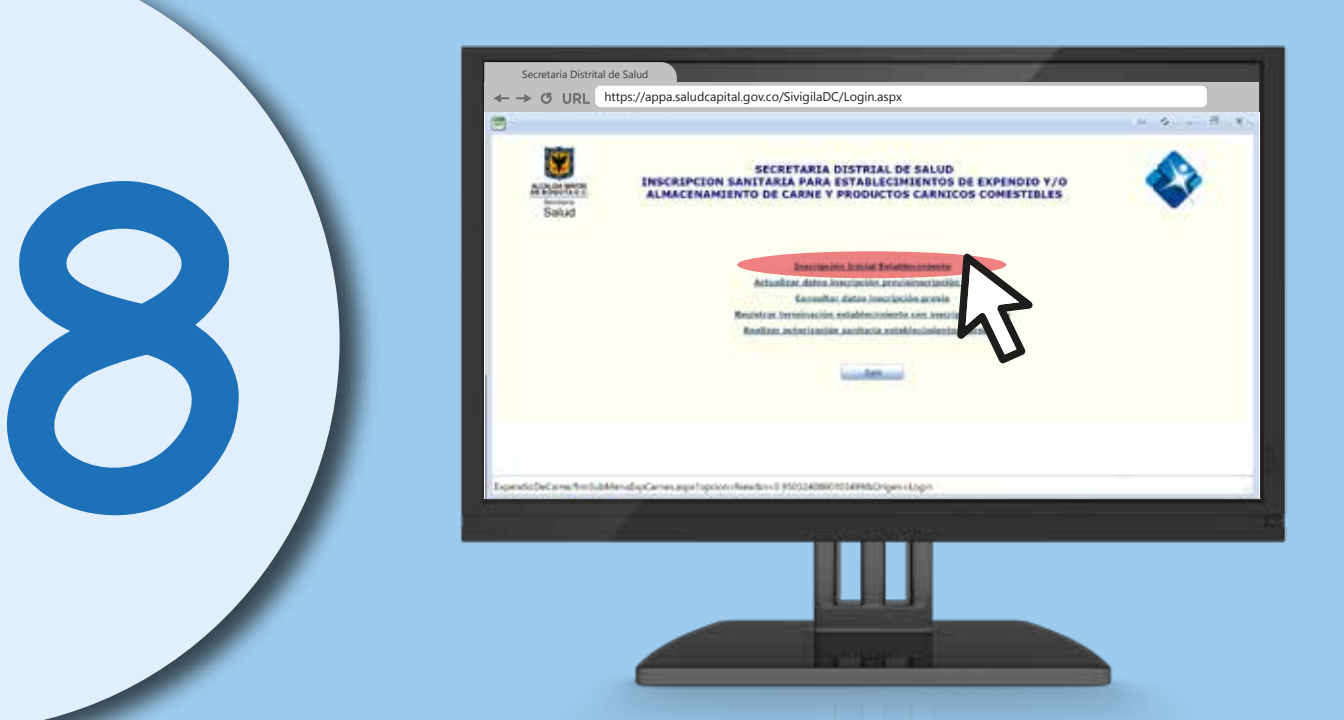

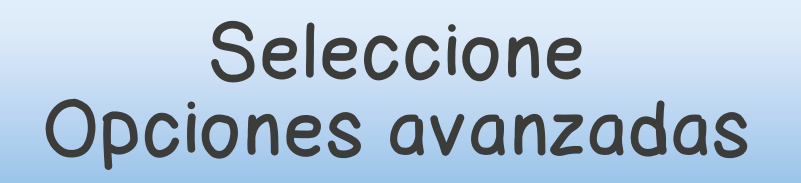

5

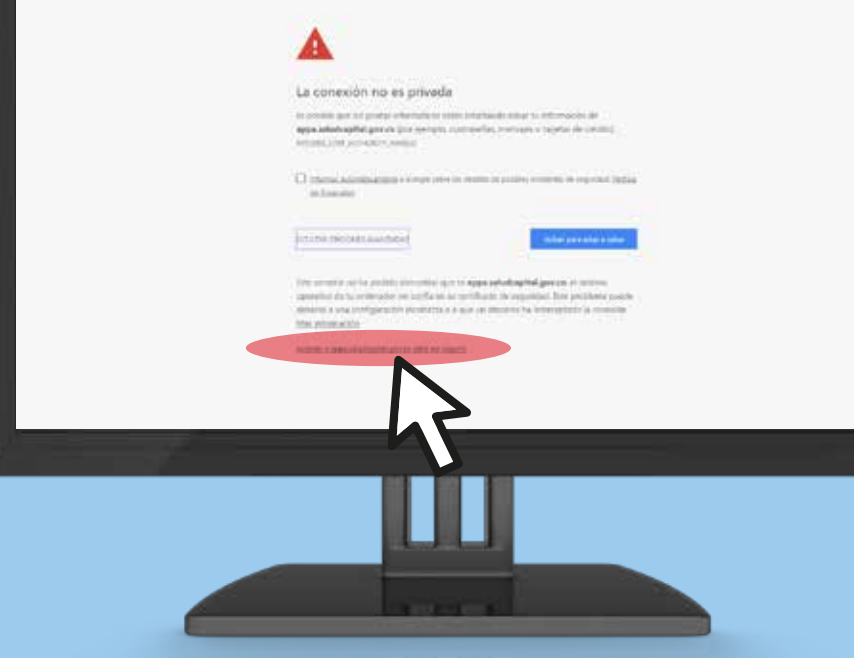

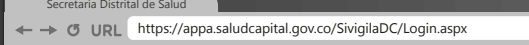

6

Seleccione el link: Inscripción y autorización sanitaria establecimientos de expendio y/o almacenamiento de carne

> https://appa.saludcapital.gov.co/SivigilaDC/Login.aspx Secretaría Distrital de Salud

9

Digite el número de inscripción, verifique que los datos sean los correctos y diligencie completamente los campos faltantes. Seleccione la opción: Realizar autorización sanitaria establecimientos cárnicos

### **Mayores informes: Tel. 3649090, ext. 9535.**

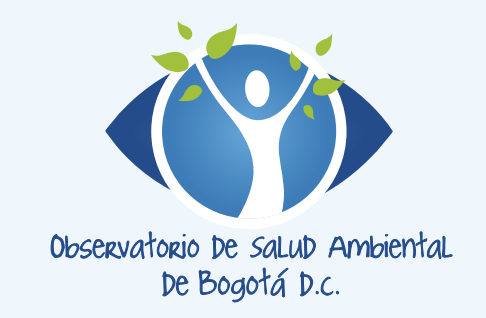

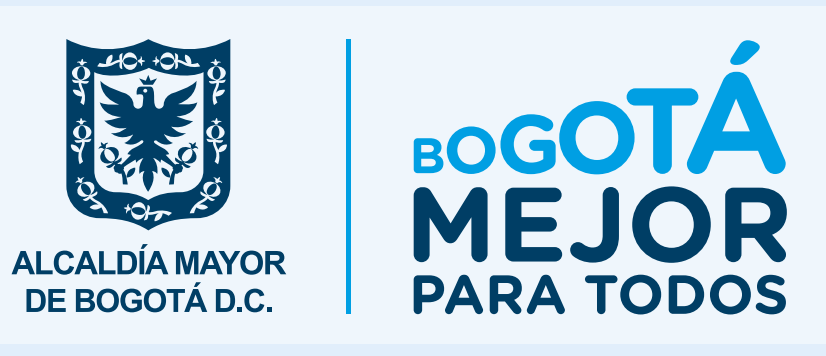

#### Acceda a través de appa.saludcapital.gov.co

### Recuerde que para solicitar la autorización sanitaria provisional debe estar inscrito.

# Autorización sanitaria provisional **Establecimientos** Guía de

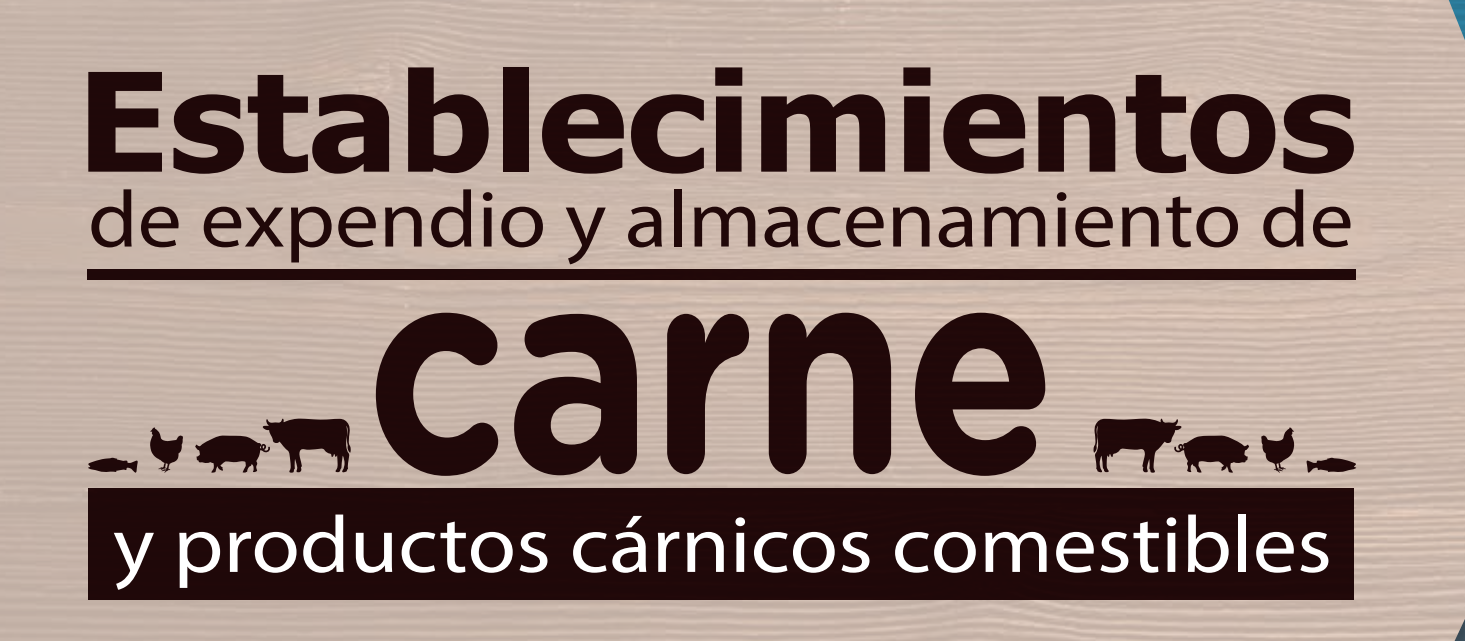